# *10. Contrato si tu movilidad es Erasmus+ KA131. OLAs.*

Los OLAs (OnLine Learning Agreements) son una inciativa de la European University Fundation que obliga a que los contratos de los alumnos Erasmus+ Estudios UAL KA131 (antes KA103) se intercambien con la universidad de destino en formato electrónico para eliminar las copias en papel. Dicha iniciativa se enmarca dentro del Proyecto Erasmus Without Papers (EWP).

Como consecuencia de esta iniciativa, en Umove convivirán dos tipos de contratos, los que has venido utilizando hasta la fecha y los nuevos OLAs.

La mayor diferencia radica en que**, antes de que el contrato pase a firmarse digitalmente**, será negociado por ti como alumno/a, el/la coordinador/a académico/a de tu universidad origen, validado, en el caso de que sea necesario, por el/la Responsable de tu titulación y enviado a tu coordinador/a en destino.

## *1.12. Cómo y cuándo acceder a tu OLA*

Se accede pinchando el botón contrato desde esta pantalla que está accesible en la opción de menú *Mis Plazas*.

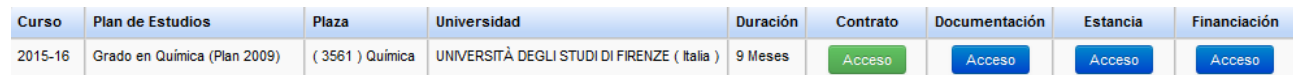

El **botón de Acceso al contrato** será visible siempre que la **Fecha de Inicio del Contrato** esté abierta y no se haya excedido de la correspondiente fecha de fin de contrato.

Tampoco se podrá acceder al contrato si no ha rellenado, previamente los mínimos datos del formulario Estancia. Para ello debéis de indicar vuestro periodo de estancia y las fechas previstas de comienzo y fin de la docencia (incluyendo exámenes). De estas fechas dependerán los plazos para modificar tu contrato de estudios. En caso de que necesites cambiarlas una vez introducidas debes de solicitarlo a tu Oficina de Relaciones Internacionales a través del mecanismo que haya establecido en tu Universidad.

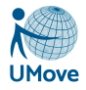

Si todavía no lo habéis hecho accede pinchando el botón **como te hemos explicado en el apartado** anterior.

# *1.13. Cómo hacer el contrato*

El contrato lo vas a diseñar añadiendo y/o quitando equivalencias y negociando dichas equivalencias con el coordinador/a académico/a de tu universidad. La plataforma te va a permitir comunicarte con tu coordinador/a tantas veces como creas necesario hasta llegar a un consenso:

La comunicación entre el/la coordinador/a de nuestra universidad y el/la alumno/a sigue siendo la misma: es decir, el/la alumno/a propone una serie de equivalencias entre asignaturas que comunica a su coordinador/a para que éste/a las acepte, deniegue o sugiera alguna otra modificación. Cuando ambas partes lleguen a un consenso, el/la alumno/a da por aceptado el contrato y envia su contrato a la Universidad destino.

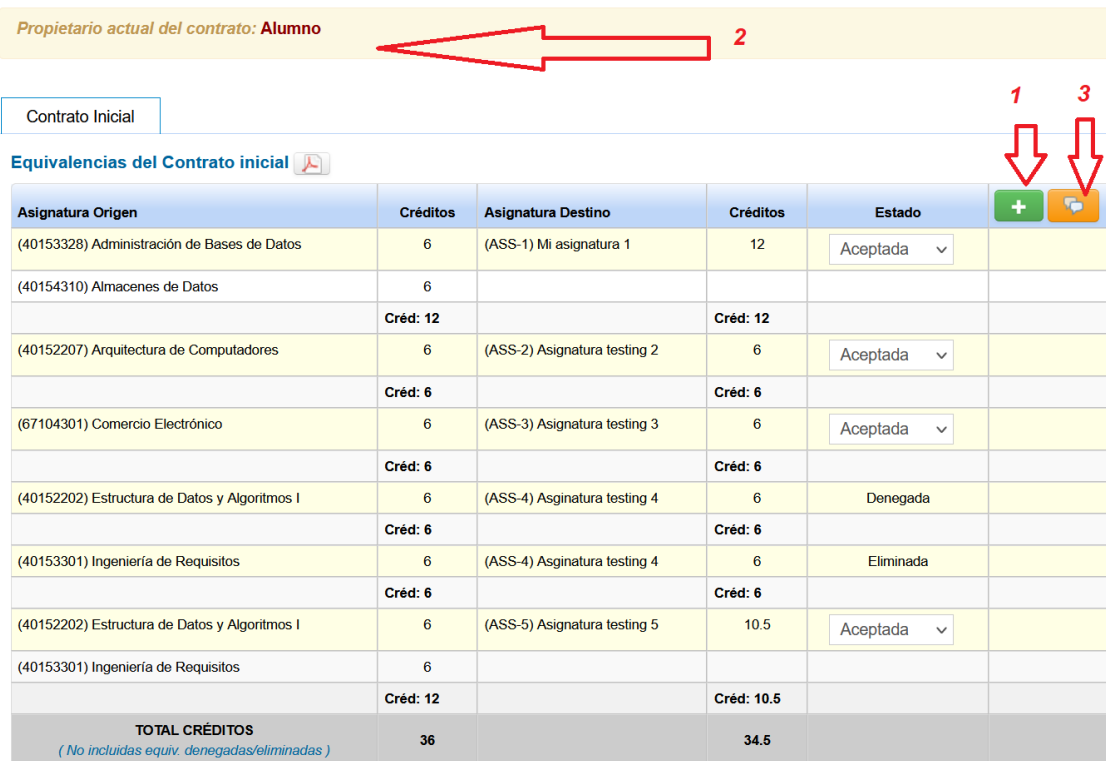

Tal y como muestra la imagen:

- El botón  $\mathbf{I}$  (1): te permite añadir/editar las equivalencias.
- El botón (3): te permite ver el intercambio de comunicaciones y por manos de quien pasa tu contrato:

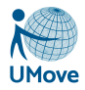

#### Historial de las comunicaciones realizadas

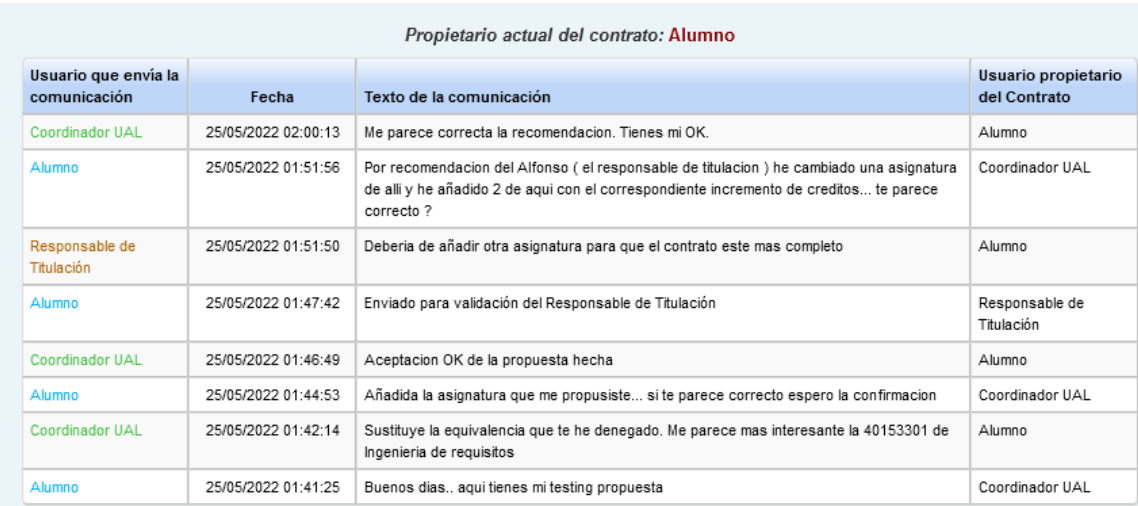

En todo momento puedes ver en manos de quien está tu contrato. Dicha información te aparece en la

Propietario actual del contrato: Alumno

pantalla en el mensaje: *(2)*

Una vez llegados a un consenso, tienes disponible el botón . Enviar contrato a Universidad destino

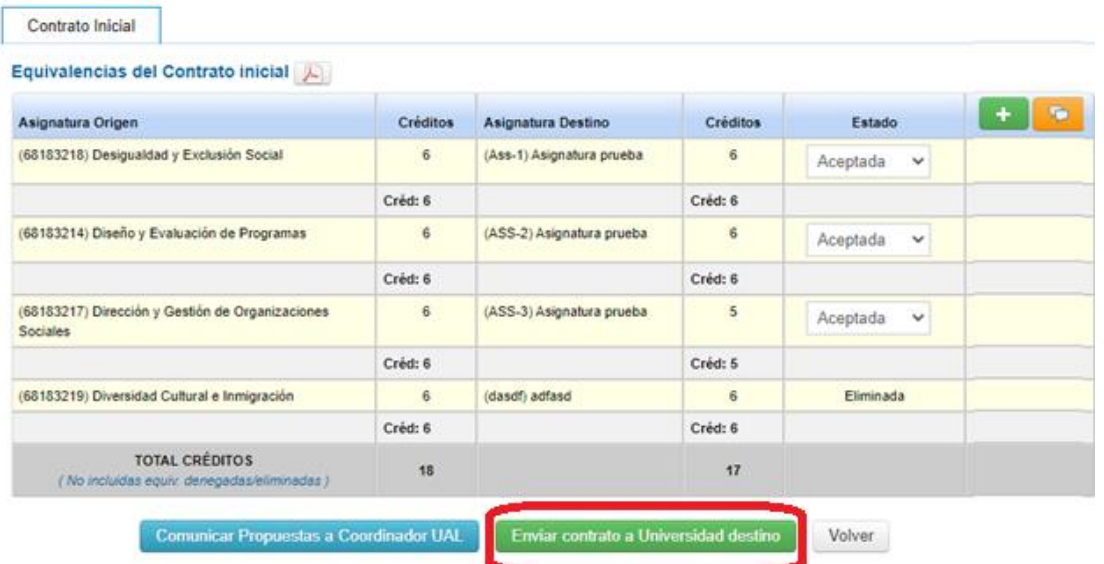

Tu contrato, dependiendo de si es necesario la validación del Responsable de tu titulación, será enviado a éste/a o directamente a tu universidad destino.

A partir de este momento, no podrás realizar ninguna operación sobre el contrato hasta que sea devuelto:

- bien porque te sugieren realizar alguna modificación, ya sea por parte del Responsable de tu titulación o de tu universidad destino
- bien para que procedas a su firma desde tu pantalla de Documentación.

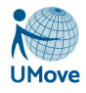

*IMPORTANTE*: en el momento de enviar el contrato a la Universidad destino se comprueba que la universidad destino estás conectada a la red EWP y tiene los OLAs disponibles ( Online Learning Agreement). Puede ocurrir que:

1. La **universidad destino no tenga los OLAs disponibles**, en cuyo caso te aparecerá el siguiente mensaje en pantalla:

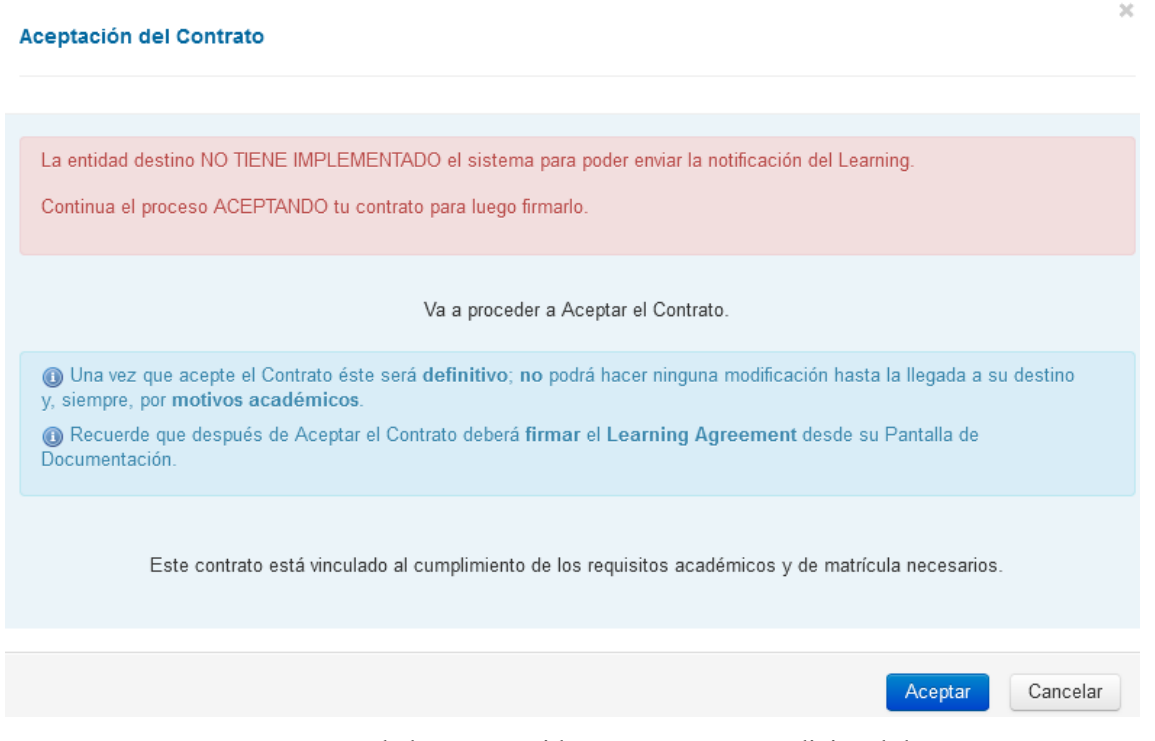

En este momento tu contrato se habrá convertido en un contrato tradicional de Umove, así que posteriormente a tu aceptación deberás de firmar el contrato digitalmente y una vez que tu coordinador Umove lo firme, deberás de descargarlo, enviarlo a firma de tu coordinador de destino e incorporar una copia de este contrato firmado por tu coordinador de destino en el apartado de Documentación correspondiente que tendrás habilitado.

2. Si **la Universidad destino SI utiliza OLAs**, pero **HAY ALGUN PROBLEMA EN LA CONEXIÓN** con dicha universidad te aparece el siguiente mensaje:

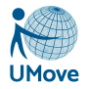

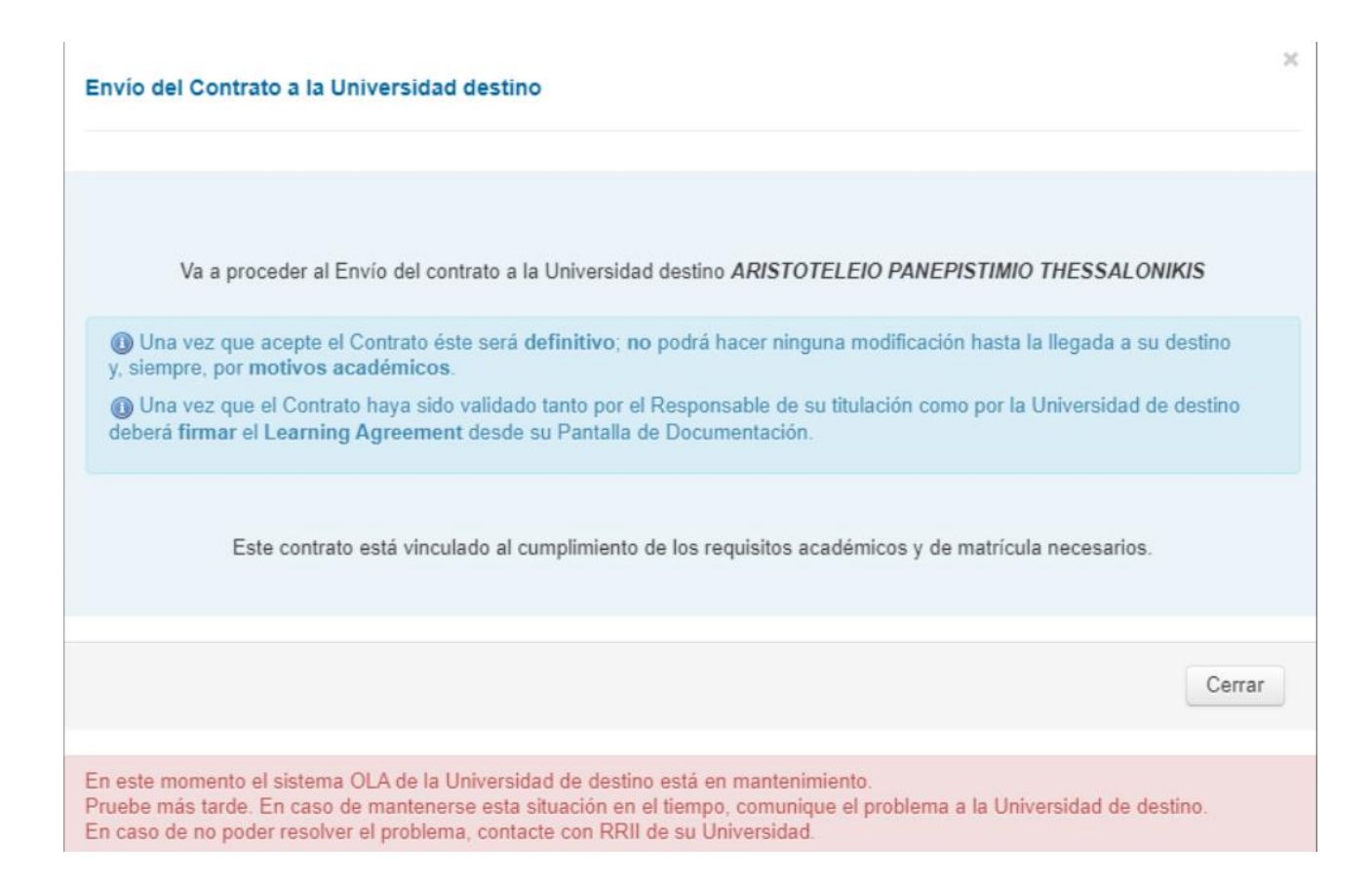

3. Si **la Universidad destino SI utiliza OLAs**, y se compruebe que **no hay ningún problema en la conexión** con dicha universidad te aparece el siguiente mensaje:

Envío del Contrato a la Universidad destino

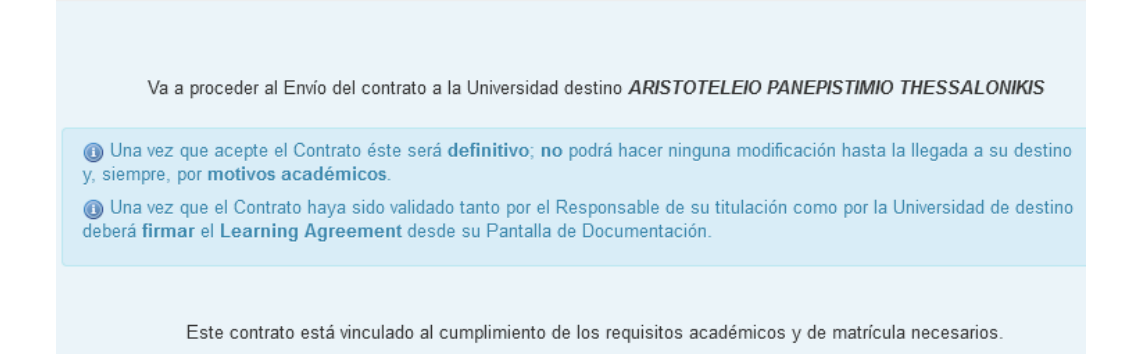

En caso en que en tu Universidad el contrato sea revisado por el Responsable de Titulación, el contrato pasará a este rol para su revisión, el cual puede ser aceptado o rechazado.

Si el Responsable de Titulación rechaza la propuesta contenida en el pdf del OLA, rellenará el motivo de la denegación, y tu coordinador y tu recibiréis un aviso. El contrato volverá de nuevo a tus manos para que realices las modificaciones pertinentes.

Los motivos de la denegación, además de en el aviso correspondiente, pueden ser consultados en el Historial de Comunicaciones del Contrato.

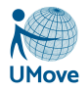

Una vez que el contrato es validado por el Responsable de Titulación, el proceso continúa igual que con los contratos que no se han de validar: se envía automáticamente a la Universidad destino para su comprobación. La universidad de destino (el coordinador) hará las comprobaciones pertinentes y cómo respuesta te puede llegar dos cosas:

### **A. Una propuesta para realizar algún cambio:**

- 1. Recibirás un correo con el aviso *"Aviso OLA: Sugerencias cambios en OLA",* y en el cuerpo del mismo se pone los comentarios realizados por la universidad destino.
- 2. Se comprueba si el contrato está en período de edición; en caso contrario, se te abre de forma extraordinaria en la fase en la que se está negociando la propuesta de asignaturas.
- 3. Comienza de nuevo la negociación del Learning para incluir los cambios sugeridos.
- 4. Además, podrás consultar siempre las sugerencias de modificación de tu coordinador en destino en el Historial de Comunicaciones del Contrato.

### **B. Aprobación del contrato**

Recibes un correo con el aviso *"Aviso OLA: OLA Pendiente de firmar",* para que procedas a firmar definitivamente la propuesta del contrato.